# 青海政务服务培训系统 操作手册(评标专家)

## 2023年 12月

### 目录

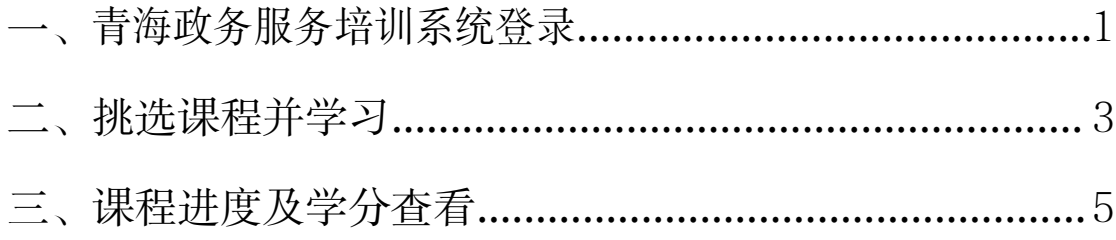

#### <span id="page-2-0"></span>一、青海政务服务培训系统登录

青海省公共资源交易网-专家V2.0

1.1 打开"青海省公共资源交易网"

(https://www.qhggzyjy.gov.cn/fwpt/)进入服务平台。

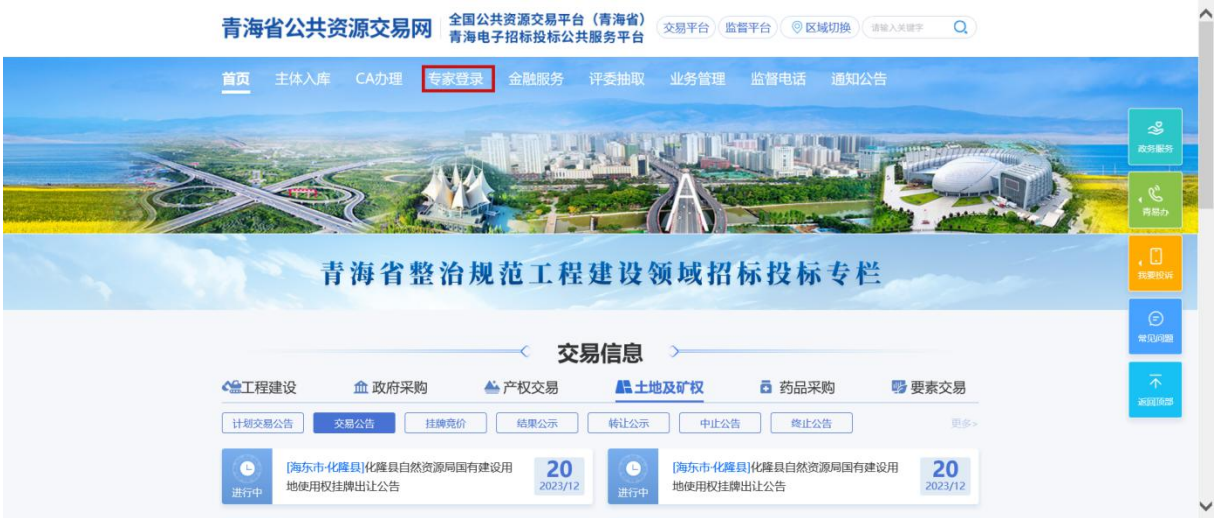

1.2 点击"专家登录"按钮,使用CA锁登录专家系统。

日時即可直接登录平台 **CA容录** 田户答录 方便 快捷  $(a)$  the a statements 安全 合规 、<br>「廷 |入库手册 | CA提作手|  $\breve{ }$  $\overline{\phantom{0}}$ 主管部门: 南海肯政务服务监督管理局 | 技术支持: 国泰新点软件服份<br><br>备索号: 青ICP备17001418号-2 总访问量: 今日: 昨日: CL ◎ <sup>政府网站</sup> 63010402000415号

1.3 在左侧"考试/培训"菜单下找到"培训系统"按钮并点击。

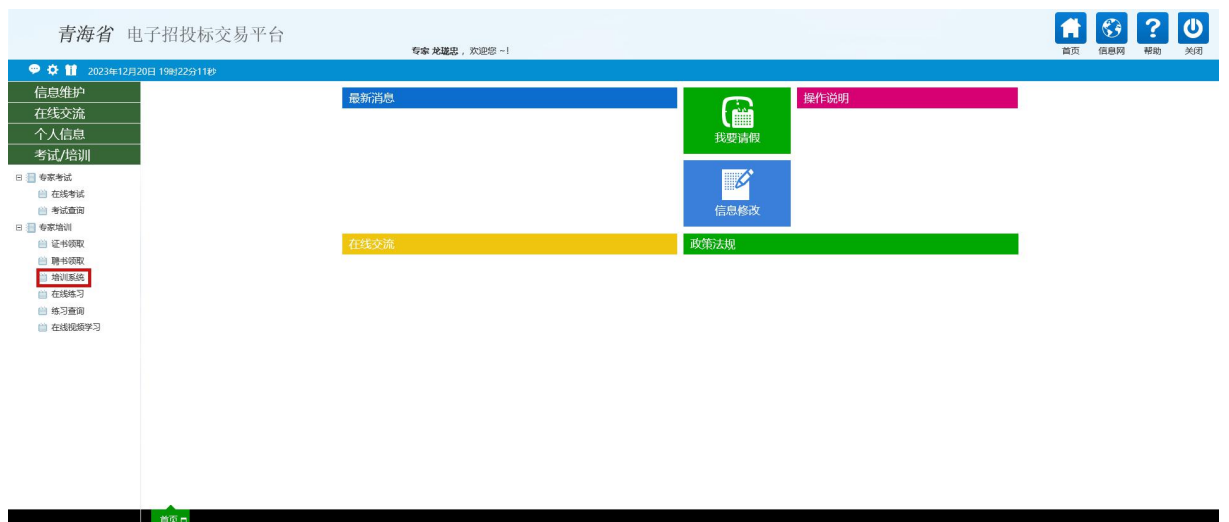

#### 1.4 登录跳转至"青海政务服务培训系统"。

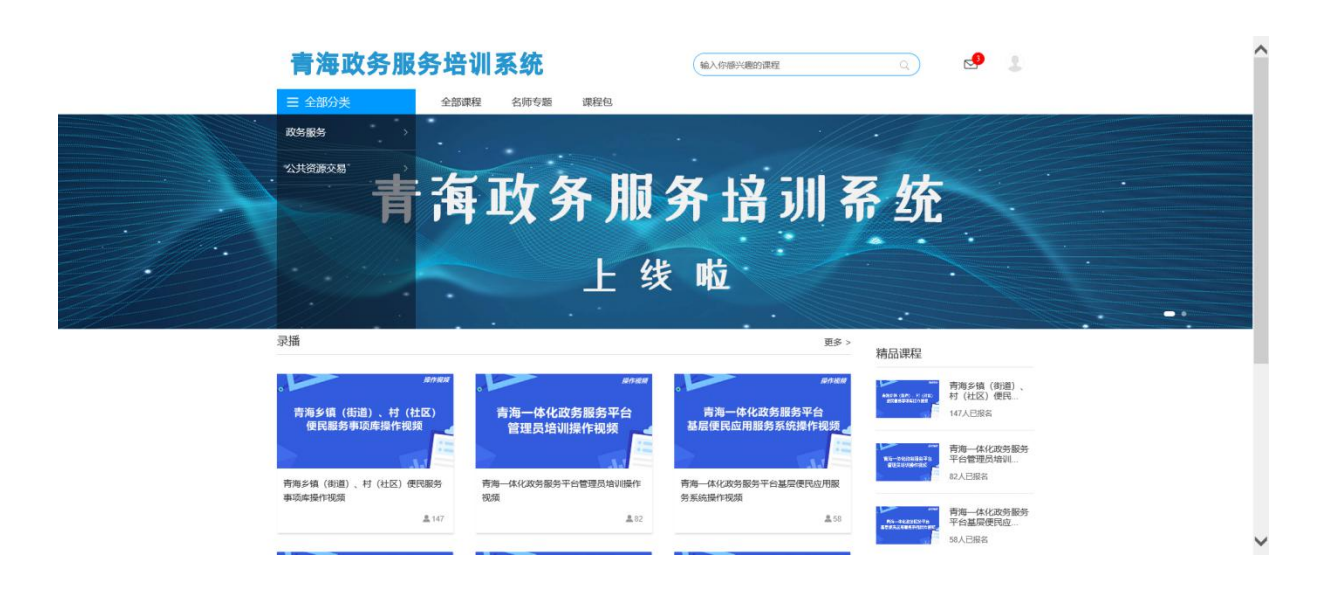

#### <span id="page-4-0"></span>二、挑选课程并学习

2.1 在课程分类下选择"公共资源交易",选择"评标专家"。

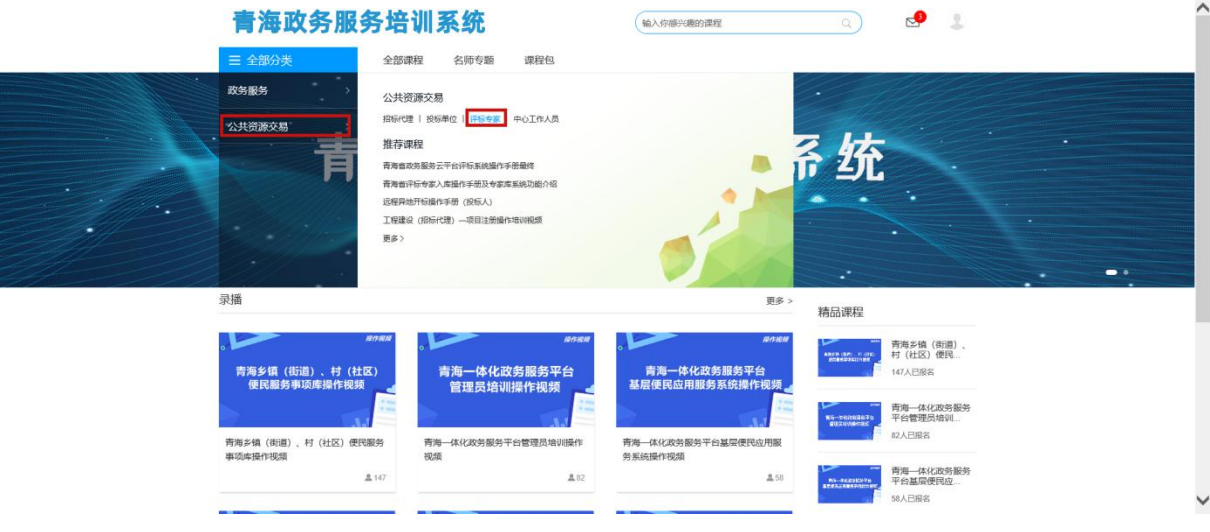

2.2 挑选培训课程,点击课程图标跳转到课程详情页面。

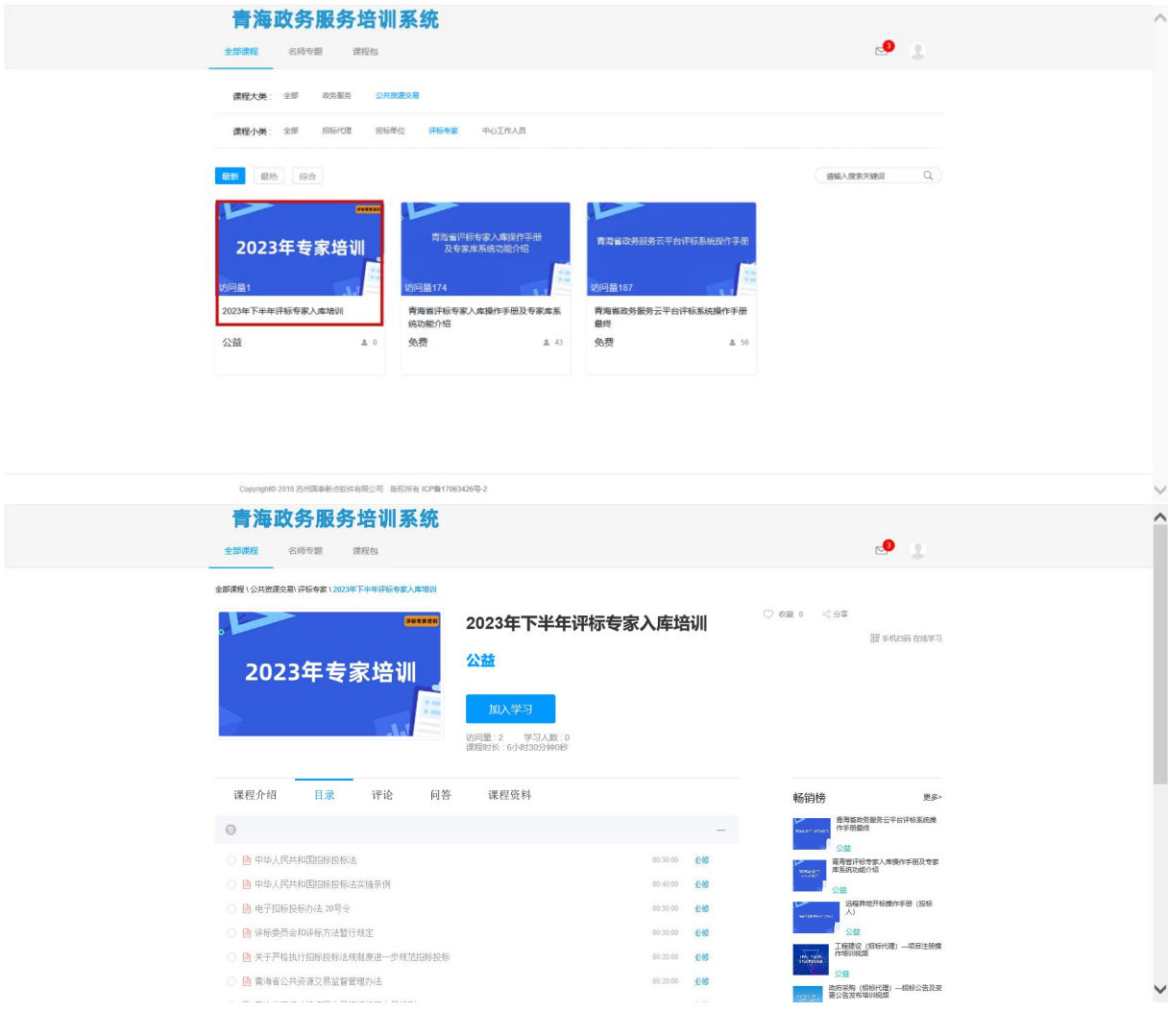

<span id="page-5-0"></span>2.3 点击"加入学习"按钮,将培训课程添加至我的课程中;

2.4 点击"开始学习"或目录下的具体章节开始学习;

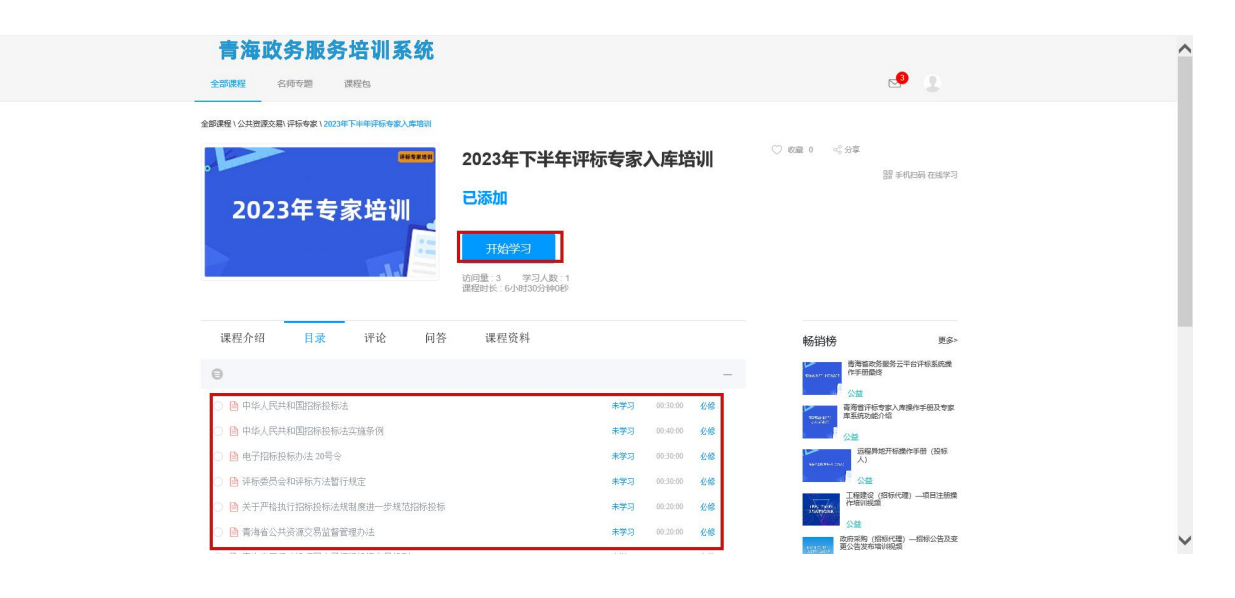

#### 三、课程进度及学分查看

3.1 点击右上角头像,再点击"个人中心";

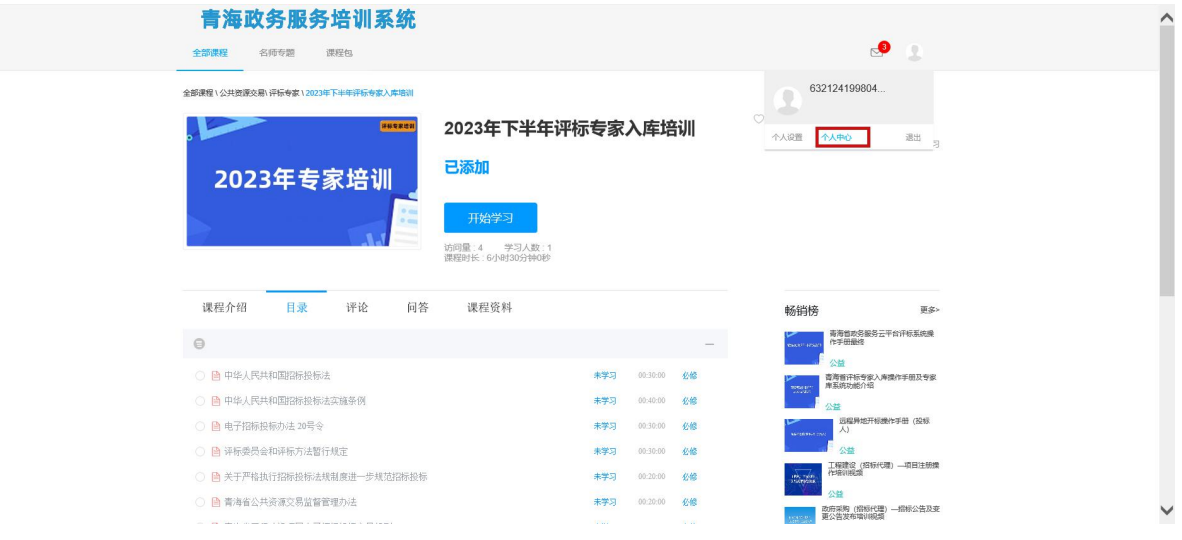

3.2 在"我的课程"菜单下可浏览查看当前已加入学习的课程;

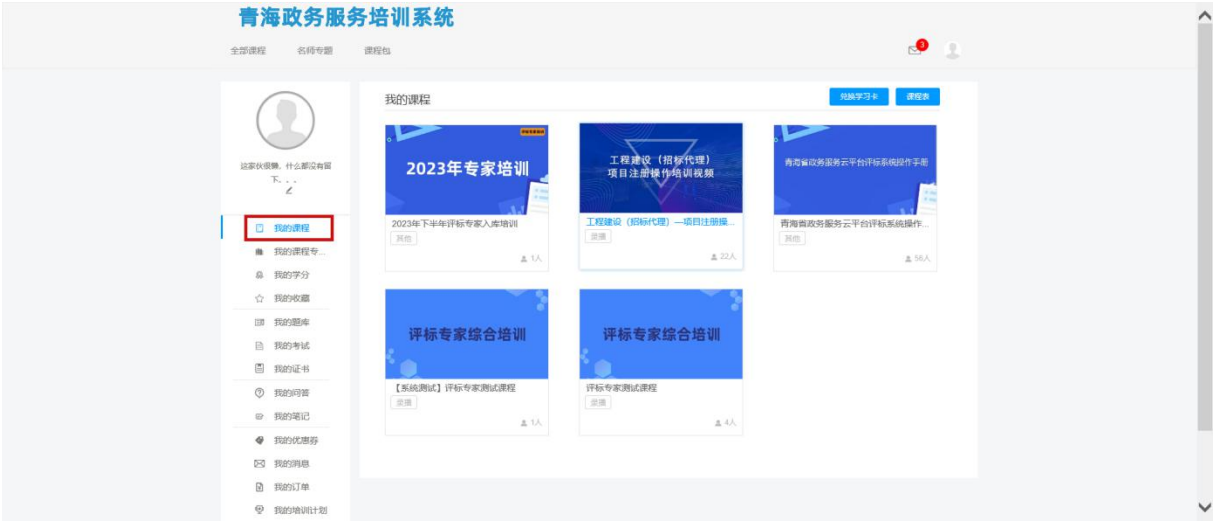

3.3 在"我的学分"菜单下可浏览查看累计学分和当前学分,也可选 择日期查看一段时间内的学分获得情况。